# **SIEMENS**

# [セキュリティ機能に関する情](#page-4-0) [報](#page-4-0) **[1](#page-4-0) [2](#page-6-0)** [システム要件](#page-8-0) **[3](#page-8-0)** [更新のインストール](#page-10-0) **[4](#page-10-0) Update 2** [の改善点](#page-16-0) **[5](#page-16-0) [Update 1](#page-18-0)** の改善 **[6](#page-18-0)**

**SIMATIC**

# **Information Server Information Server - Online Readme 2020 SP2 Update 2**

**Readme**

オンラインヘルプの印刷

**2020 SP2 Update 2** A5E51879039-AB

#### 法律上の注意

#### 警告事項

本書には、ユーザーの安全性を確保し製品の損傷を防止するうえ守るべき注意事項が記載されています。ユーザーの 安全性に関する注意事項は、安全警告サインで強調表示されています。このサインは、物的損傷に関する注意事項に は表示されません。以下に表示された注意事項は、危険度によって等級分けされています。

#### 危険

回避しなければ、直接的な死または重傷に至る危険状態を示します。

#### 警告

回避しなければ、死または重傷に至るおそれのある危険な状況を示します。

#### 八 注意

回避しなければ、軽度または中度の人身傷害を引き起こすおそれのある危険な状況を示します。

#### 通知

回避しなければ、物的損傷を引き起こすおそれのある危険な状況を示します。

複数の危険レベルに相当する場合は、通常、最も危険度の高い事項が表示されることになっています。安全警告サ イン付きの人身傷害に関する注意事項があれば、物的損傷に関する警告が付加されます。

#### 有資格者

本書が対象とする製品 / システムは必ず有資格者が取り扱うものとし、各操作内容に関連するドキュメント、特に安 全上の注意及び警告が遵守されなければなりません。有資格者とは、訓練内容及び経験に基づきながら当該製品 / シ ステムの取り扱いに伴う危険性を認識し、発生し得る危害を事前に回避できる者をいいます。

#### シーメンス製品を正しくお使いいただくために

以下の事項に注意してください。

#### 八 警告

シーメンス製品は、カタログおよび付属の技術説明書の指示に従ってお使いください。他社の製品または部品との 併用は、弊社の推奨もしくは許可がある場合に限ります。製品を正しく安全にご使用いただくには、適切な運搬、 保管、組み立て、据え付け、配線、始動、操作、保守を行ってください。ご使用になる場所は、許容された範囲を必 ず守ってください。付属の技術説明書に記述されている指示を遵守してください。

#### 商標

®マークのついた称号はすべて Siemens AG の商標です。本書に記載するその他の称号は商標であり、第三者が自己の 目的において使用した場合、所有者の権利を侵害することになります。

#### 免責事項

本書のハードウェアおよびソフトウェアに関する記述と、実際の製品内容との一致については検証済みです。 しか しなお、本書の記述が実際の製品内容と異なる可能性もあり、完全な一致が保証されているわけではありません。記 載内容については定期的に検証し、訂正が必要な場合は次の版て更新いたします。

# 目次

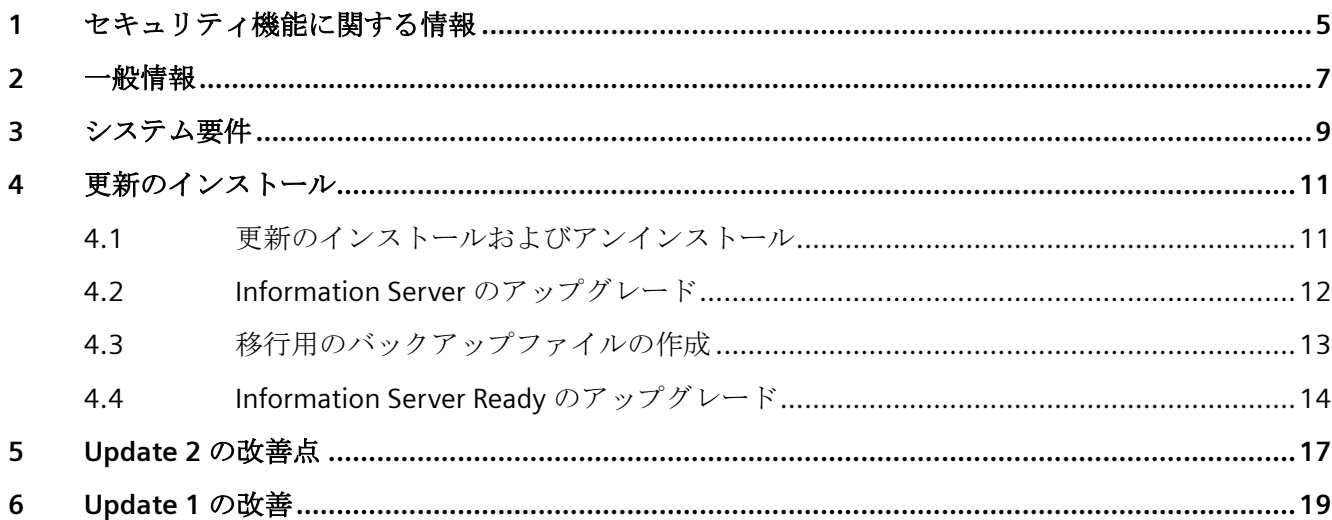

## <span id="page-4-0"></span>セキュリティ機能に関する情報 **1**

シーメンスは、セキュアな環境下でのプラント、システム、機械およびネットワークの運転 をサポートする産業用セキュリティ機能を有する製品およびソリューションを提供します。

プラント、システム、機械およびネットワークをサイバー脅威から守るためには、総体的 かつ最新の産業用セキュリティコンセプトを実装し、それを継続的に維持することが必要 です。シーメンスの製品とソリューションは、そのようなコンセプトの 1 要素を形成しま す。

お客様は、プラント、システム、機械およびネットワークへの不正アクセスを防止する責任 があります。システム、機械およびコンポーネントは、企業内ネットワークのみに接続す るか、必要な範囲内かつ適切なセキュリティ対策を講じている場合にのみ(例:ファイア ウォールやネットワークセグメンテーションの使用など)インターネットに接続すること とするべきとシーメンスは考えます。

産業用セキュリティ対策に関する詳細な情報は、https://www.siemens.com/ industrialsecurity [\(https://www.siemens.com/industrialsecurity](https://www.siemens.com/industrialsecurity))をご覧下さい。

シーメンスの製品とソリューションは、セキュリティをさらに強化するために継続的に開発 されています。シーメンスは、利用可能になったらすぐ製品の更新プログラムを適用し、常 に最新の製品バージョンを使用することを強くお勧めします。サポートが終了した製品バ ージョンを使用すること、および最新の更新プログラムを適用しないことで、お客様はサ イバー脅威にさらされる危険が増大する可能性があります。

製品の更新プログラムに関する最新情報を得るには、https://www.siemens.com/cert ([https://www.siemens.com/cert\)](https://www.siemens.com/cert)からシーメンス産業セキュリティ RSS フィードを購読し てください。

<span id="page-6-0"></span>一般情報 **2**

#### インストールとユーザーの情報

この情報は、マニュアルの情報よりも優先されます。

Information Server 2020 SP2 Update の更新のインストールと使用に関する重要情報を含ん でいるため、このメモを注意深く読んでください。

この更新には、Information Server 2020 SP2 のリリース日以降のパッチや更新でリリース されているすべての修正が含まれています。

# <span id="page-8-0"></span>システム要件 **3**

#### 概要

#### バージョン

以下のいずれかのバージョンをインストールする必要があります。 更新表をチェックしてください: [更新のインストールおよびアンインストール](#page-10-0) (ページ [11\)](#page-10-0)

#### システム要件

Information Server 2020 SP2 のハードウェアやソフトウェアの要件に関する概要について は、以下のマニュアルを参照してください。

Information Server 2020 SP2 のシステム要件 [\(https://](https://support.industry.siemens.com/cs/mdm/109809285?c=149319126411&lc=de-WW) [support.industry.siemens.com/cs/mdm/109809285?c=149319126411&lc=de-WW\)](https://support.industry.siemens.com/cs/mdm/109809285?c=149319126411&lc=de-WW)

### <span id="page-10-0"></span>**4.1** 更新のインストールおよびアンインストール

更新インストールを使って、Information Server の前のバージョンを現行バージョンにア ップグレードすることができます。

#### 注記

#### **PCS 7** と **Process Historian** のソフトウェア更新の順序

PCS 7 プラントを更新する前に、まず Process Historian サーバーを新しい PCS 7 バージョ ンの対応する Process Historian バージョンに更新する必要があります。

このコンテキストでは、「How to update the Process Historian and Information Server」セ クションの「SIMATIC Process Control System PCS 7 Software update」の説明も確認してく ださい。

SIMATIC Process Control System PCS 7 ソフトウェア更新 ([https://](https://support.industry.siemens.com/cs/document/109805393/simatic-process-control-system-simatic-pcs-7-software-update-with-utilization-of-new-functions-v9-1-sp1?dti=0&dl=en&lc=de-WW) [support.industry.siemens.com/cs/document/109805393/simatic-process-control-system](https://support.industry.siemens.com/cs/document/109805393/simatic-process-control-system-simatic-pcs-7-software-update-with-utilization-of-new-functions-v9-1-sp1?dti=0&dl=en&lc=de-WW)[simatic-pcs-7-software-update-with-utilization-of-new-functions-v9-1-sp1?](https://support.industry.siemens.com/cs/document/109805393/simatic-process-control-system-simatic-pcs-7-software-update-with-utilization-of-new-functions-v9-1-sp1?dti=0&dl=en&lc=de-WW) [dti=0&dl=en&lc=de-WW\)](https://support.industry.siemens.com/cs/document/109805393/simatic-process-control-system-simatic-pcs-7-software-update-with-utilization-of-new-functions-v9-1-sp1?dti=0&dl=en&lc=de-WW)

#### 更新インストールの手順

インストールされているバージョンに応じて、次の表に示すように、中間バージョンを使用 して更新インストールを実行する必要があります。

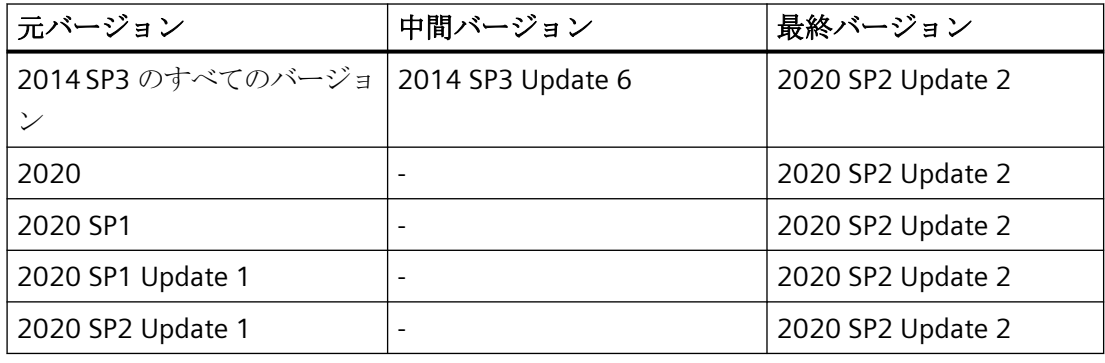

#### 注記

更新インストール後に、 "Information Server Ready"コンポーネント(IS-Ready)の設定を確認 してください。

<span id="page-11-0"></span>*4.2 Information Server* のアップグレード

#### 更新のインストール

 Information Server をアップグレードするためには、次の操作を実行してください。 Information Server のアップグレード (ページ 12)

以下のコンポーネントがインストールされているすべてのコンピュータに更新をインスト ールします。

- Information Server
- Information Server の IS-Ready コンポーネント
- Information Server Office アドイン
- Information Server Batch

#### 更新のアンインストール

更新をアンインストールすることはできません。

#### **4.2 Information Server** のアップグレード

更新インストールを使って、Information Server の前のバージョンを現行バージョンにア ップグレードすることができます。

#### 必要条件

- 移行用のバックアップファイルは、IS バックアップツールを使用して作成されました(オ ペレーティングシステムを変更する場合、またたはハードウェアを新しいものである場 合にのみ必要)。 [移行用のバックアップファイルの作成](#page-12-0) (ページ [13\)](#page-12-0)
- データソースがアップグレードされました。
- PH がアップグレードされた後、IS Ready が再度インストールされました。
- オペレーティングシステムはソフトウェア要件を満たしています。 [システム要件](#page-8-0) (ページ [9](#page-8-0))

*4.3* 移行用のバックアップファイルの作成

#### <span id="page-12-0"></span>手順

インストール手順に従ってください。 Information Server のインストール ([https://support.industry.siemens.com/cs/mdm/](https://support.industry.siemens.com/cs/mdm/109809285?c=151747023243&dl=en&lc=de-WW) [109809285?c=151747023243&dl=en&lc=de-WW\)](https://support.industry.siemens.com/cs/mdm/109809285?c=151747023243&dl=en&lc=de-WW)

#### 注記

**Information Server** データベースのインストール

手順 4 で、移行用のバックアップファイルに指定したデータベースファイルパスを保存し ます。

#### 結果

Information Server は更新化されています。

#### 注記

Information Server の更新インストールの実行後、IS Ready をアップグレードします。 [Information Server Ready](#page-13-0) のアップグレード (ページ [14\)](#page-13-0)

#### **4.3** 移行用のバックアップファイルの作成

IS バックアップツール(Siemens.InformationServer.ISBackup.exe)は、Information Server の現在のバージョンへの移行に必要なすべてのファイルをバックアップします。

このツールは、バージョン 2014 SP3 Update 6 および 2020 Update 1 以降のすべてのバー ジョンでインストールされ、[ツール]フォルダのインストールディレクトリにあります。

#### 注記

#### ツールを別のコンピューターにコピー

別のコンピュータで IS バックアップツールが必要な場合は、[IS バックアップ]フォルダ全 体をコピーする必要があります。

#### 要件

以前のバージョンの Information Server がインストールされています(例: 2014 SP3 Update 6 または 2020)。

<span id="page-13-0"></span>*4.4 Information Server Ready* のアップグレード

#### 手順

- 1. 管理者として、コンピュータのコマンドライン/プロンプト(コマンドシェル、DOS など)を開 きます。
- 2. IS バックアップツールを実行: /backup <"path">

#### 注記

#### 例:

Siemens.InformationServer.ISBackup.exe /backup "C:\Test" Siemens.InformationServer.ISBackup.exe /backup "C:\Test Backup"

#### ファイルストレージ

可能であれば、ファイルストレージ用のフォルダをネットワークドライブに配置する必 要があります。

#### 結果

コンピュータのコマンドライン/プロンプトには、エクスポートされたフォルダの概要と、 バックアップが成功したかどうかの確認が表示されます。

次の構造が格納先のディレクトリに表示されます。

IS 移行

- Webframe.mdf (データベースファイル)
- Webframe log.Idf (ログファイル)
- RDLs (エクスポートされたレポートテンプレートのルートディレクトリ)
	- MetaData.xml
	- テンプレート (ディレクトリ) パブリック(ディレクトリ) タグ(ディレクトリ) メッセージ(ディレクトリ)
	- ....(レポートテンプレートを含むユーザーディレクトリ)

#### **4.4 Information Server Ready** のアップグレード

Information Server の更新インストールの実行後、IS Ready サービスがインストールされ ているシステムのすべてのコンピュータがアップグレードされます。

#### *4.4 Information Server Ready* のアップグレード

更新またはアップグレードをインストールした後は、必ず IS Ready の設定を確認してく ださい。

#### 注記

#### **IS Ready** の設定

IS Ready 設定を常に実行する必要があります。

#### 必要条件

- Information Server のインストールに必要なハードウェアおよびソフトウェアの要件に 適合している。
- セットアップを実行する前にすべての Windows プログラムを閉じている。
- 指定したユーザー情報が別のシステム上で一致する。パスワードの変更がすべてのシ ステムで追跡されている。
- IS Ready の利用条件:SQL Server インスタンスに IS Ready Service のユーザーを Windows の管理者として作成する必要があります。

#### **Information Server Ready** のアップグレード

- 1. インストールメディアの"ISReady"のディレクトリを開きます。
- 2. インストールするコンポーネントの"Start.exe"ファイルを選択します。
- 3. 言語を選択します。
- 4. インストール手順を確認します。
- 5. 使用許諾契約に同意します。
- 6. インストールの内容を選択します。 インストールプロセスのセットアップの概要が表示されます。
- 7. インストールが完了します。 今すぐまたは後でシステムを再起動します。

#### サービスの設定

- 1. [スタート|すべてのプログラム| Siemens Automation | SIMATIC | IS Ready]を開きます。
- 2. [IS Ready 設定]を選択します。 [IS Ready コンフィグレータ]が開きます。
- 3. [次へ]を選択します。

*4.4 Information Server Ready* のアップグレード

- 4. ログオン情報を入力します。 インストールプロセスのセットアップの概要が表示されます。
- 5. [終了]を選択します。

#### 注記

#### 設定の確認

コンピュータの[ローカルユーザーおよびグループ]の[SIMATIC レポートサービス]グル ープに割り付けられていれば、正しく設定されています。

#### 結果

Information Server Ready がアップグレードされました。

# <span id="page-16-0"></span>**Update 2** の改善点 **5**

この情報は、マニュアルやオンラインヘルプの情報よりも優先されます。

#### **Information Server 2020 SP2** 以降の改善

Information Server 2020 SP2 や前のパッチと比べたときに、次の領域の挙動が改善されて います。

- 変数を参照する際の安定性の向上
- "チャート"コントロールの設定ダイアログの修正
- 相対時間仕様の組み合わせの修正
- 時間間隔の最後に時系列を読み出す際の修正
- プロジェクト接続時の安定性向上
- Excel サブスクリプションを実行するときの修正
- WinCC 冗長化切り替え後のデータ読み出し時の修正
- "メッセージ"コントロールの時間フィルターの修正
- レポートテンプレートの一括インポートの改善

## <span id="page-18-0"></span>**Update 1** の改善 **6**

この情報は、マニュアルやオンラインヘルプの情報よりも優先されます。

#### **Information Server 2020 SP2** 以降の改善

Information Server 2020 SP2 や前のパッチと比べたときに、次の領域の挙動が改善されて います。

- サブスクリプションのレポート生成タイムアウトの増加
- Excel アドイン(タグダイアログ)の安定性の改善
- Excel サブスクリプションを作成するときの修正
- IS データベースを 2014 SP3 Update 6 からアップグレードするときの修正
- タグ参照のシステムアーカイブの表示の修正
- Excel アドインのアセンブリの計算の修正
- Extended Reports のタグ名の表示の修正
- タイムトリガによりトリガされたサブスクリプションの時間間隔の修正された表示
- データベースのレポートクリーンアップを設定するときの修正された表示
- "チャート"コントロールの時間軸の設定の修正
- "メッセージ"コントロールの時間指定の設定の修正
- ユーザー設定表示の最適化
- Excel アドインのパラメータ事前設定の保存時間の短縮
- "レポートの編集"ダイアログ
- "日ごとのメッセージ"レポートテンプレートのメッセージクラスパラメータの修正
- "メッセージ"コントロールのフィルタの選択の修正